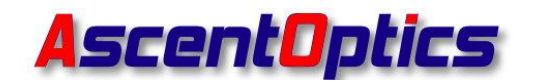

深圳跃升电子有限公司 SHENZHEN ASCENT OPTICS CO., LTD.

# **WriteMen 3.0 User Guide**

**1. Click the WriteMen 3.0.exe,you could see**

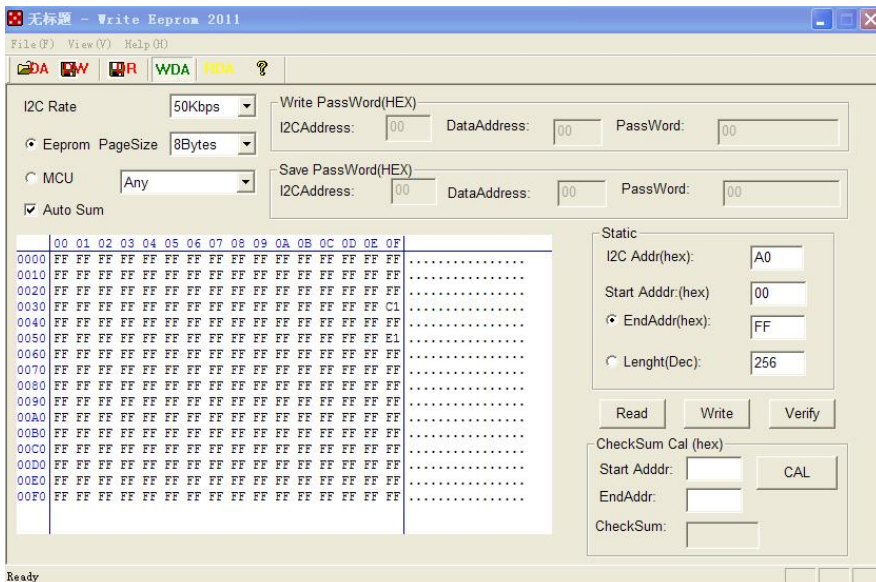

### **2. Read code**

Plug the SFP (SFP+/XFP/QSFP QSFP28) into the program board,Select the correct modules like below(Please note,when you operate QSFP+ /QSFP28, select "MCU XFP")

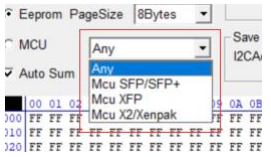

Click "Read",Then you could see the codes in the left area. See below

地 址: 深圳市宝安 71 区留仙 2 路万源商务大厦 2 栋 501 室,邮编:518101

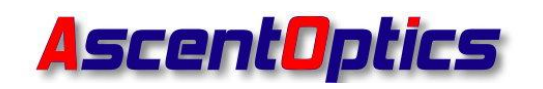

SHENZHEN ASCENT OPTICS CO., LTD.

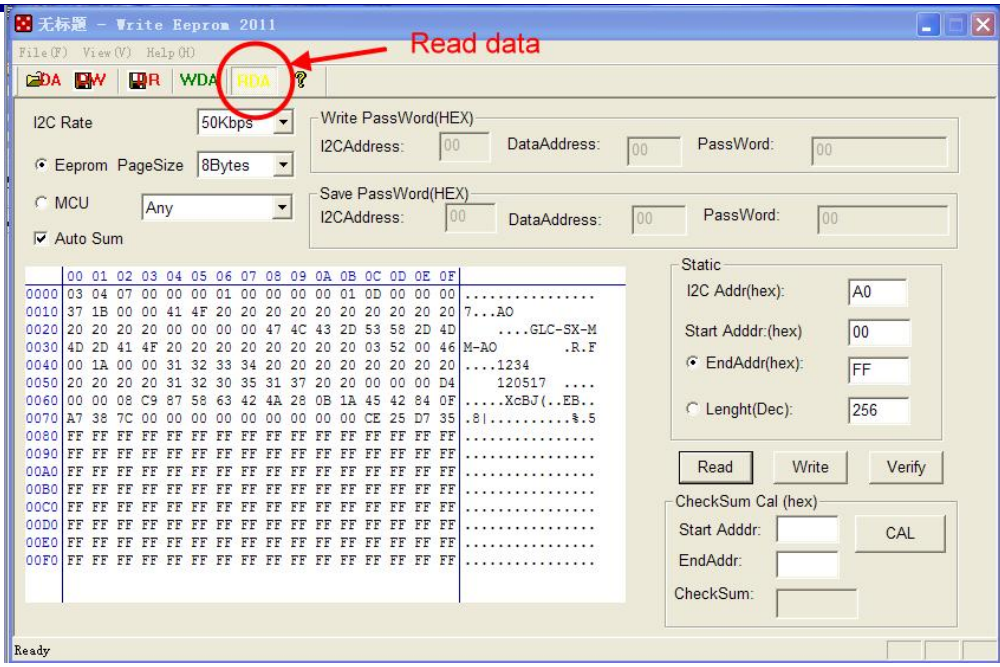

#### **3. Select the codes**

or select menu: "File-open data file" to choose the code you want to write.

Please note, this software could only code one code one time. See below, we select SFP code named 1234.bin.

地 址: 深圳市宝安 71 区留仙 2 路万源商务大厦 2 栋 501 室,邮编:518101

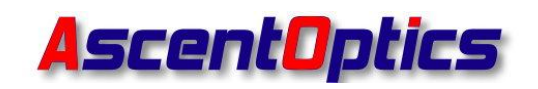

SHENZHEN ASCENT OPTICS CO., LTD.

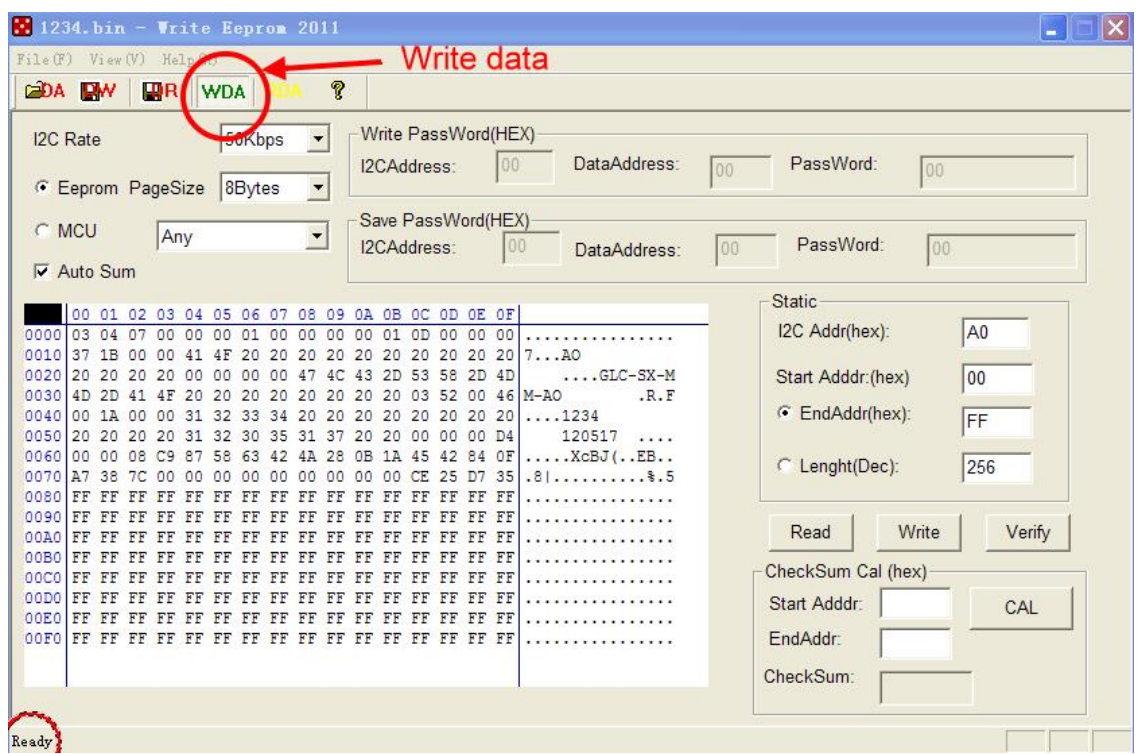

#### **4. Write Code**

After you select the code,Click "Write" to write the codes,See the above picture,when "Ready" become "Writeok",it means write code successfully.

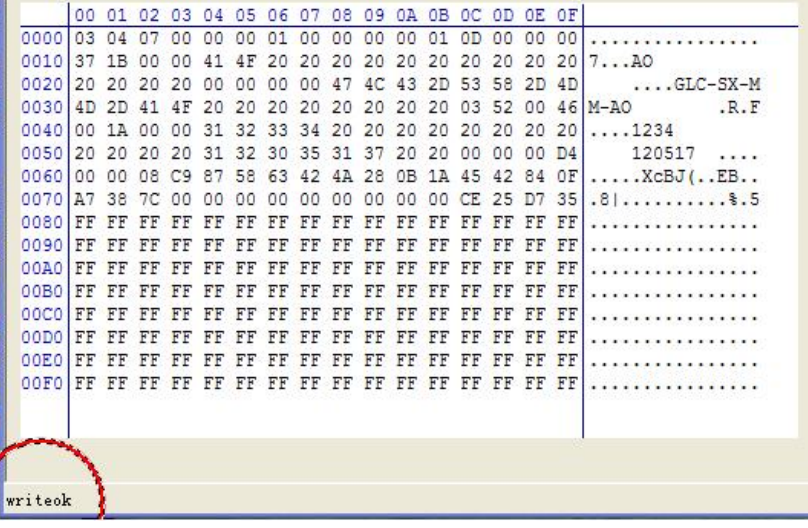

地 址: 深圳市宝安 71 区留仙 2 路万源商务大厦 2 栋 501 室,邮编:518101

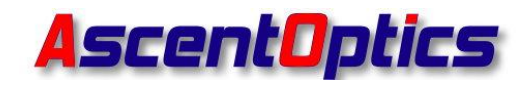

### **5. Verify the Codes**

After write the codes, you could read the code again,and Click "Verify" to compare the data.when are the same,it will shows:

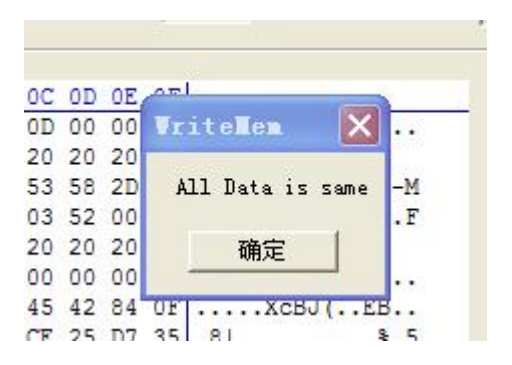

### **6. Read SFP+ A2H**

Change "I2C Address" A0 to A2,and Click "read"

See below

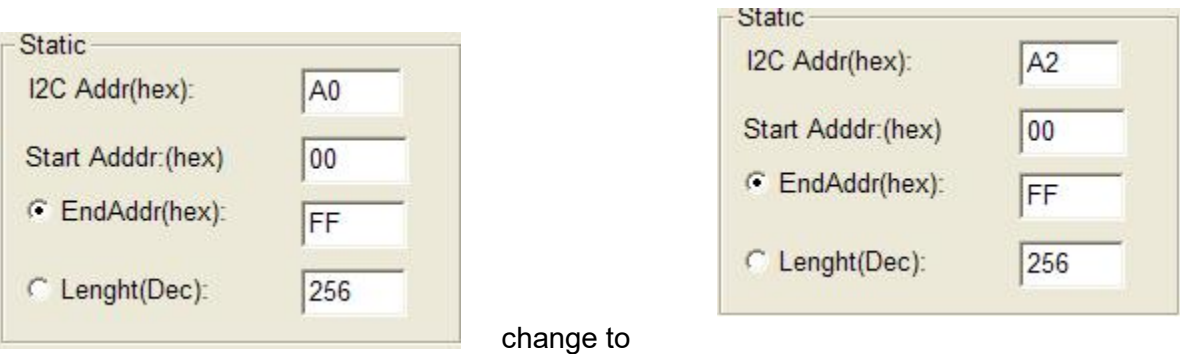

地 址: 深圳市宝安 71 区留仙 2 路万源商务大厦 2 栋 501 室,邮编:518101

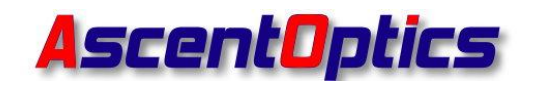

SHENZHEN ASCENT OPTICS CO., LTD.

Please note,Use this WriteMen could also write SFP+ A2,it is a little bit complicated,we suggest you use HFWriteCode.exe to write SFP+ A2,and use WriteMen to read A2 and check the details.

7. Read XFP table01 (QSFP QSFP28 PAGE00)

Open the "WriteMem3.0.exe",

Click "Read",then you will see the details of XFP A0H Table 01 code (QSFP QSFP28 A0H Page 00 code)

Select "MCU XFP" like below. (Please note,when you operate QSFP+ /QSFP28, select "MCU XFP")

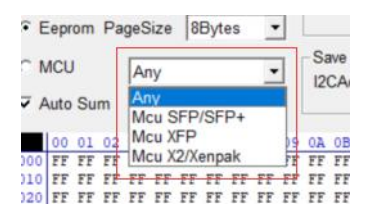

地 址: 深圳市宝安 71 区留仙 2 路万源商务大厦 2 栋 501 室,邮编:518101

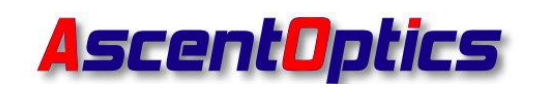

SHENZHEN ASCENT OPTICS CO., LTD.

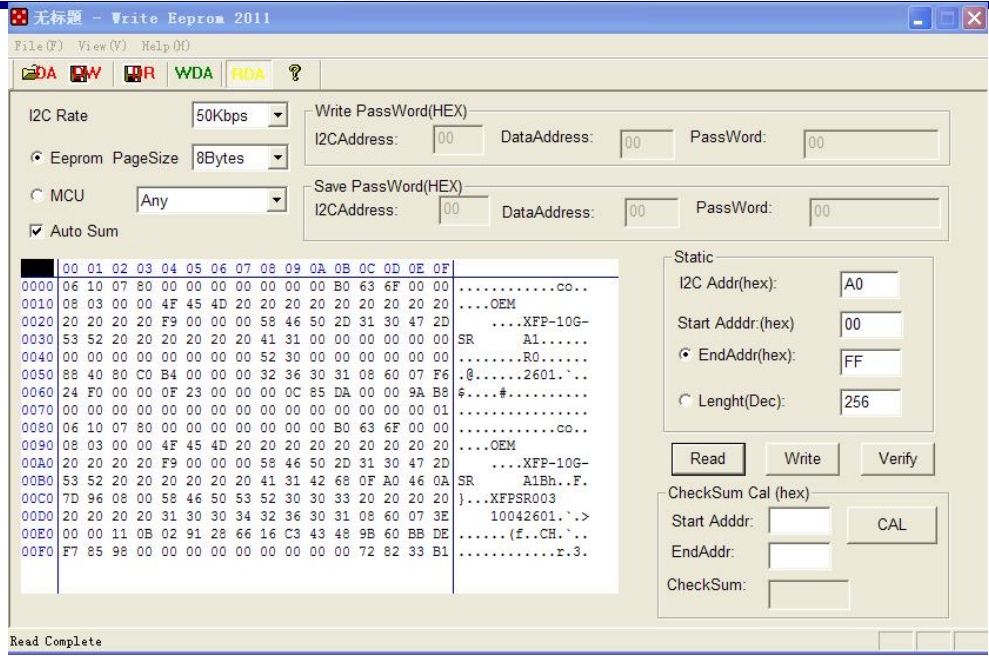

Read XFP table02 (QSFP QSFP28 A0H Page 02 code)

Open "WriteMem3.0.exe" again,write "02" to A0H table01 7F address.

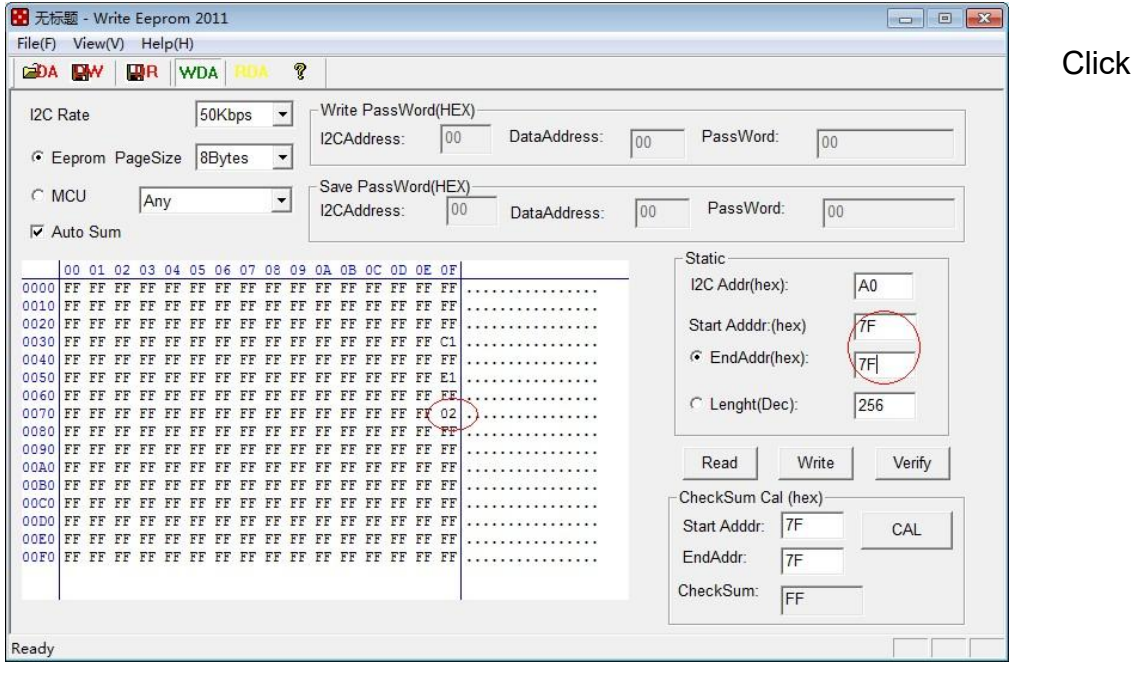

地 址: 深圳市宝安 71 区留仙 2 路万源商务大厦 2 栋 501 室,邮编:518101

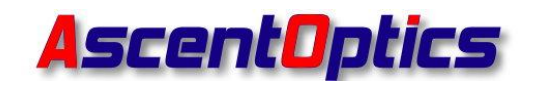

SHENZHEN ASCENT OPTICS CO., LTD.

**write.**(Don't plug out the XFP/QSFP module),after that,the WriteMem3.0.exe will read the table02 defautly.

Then set the window like below.

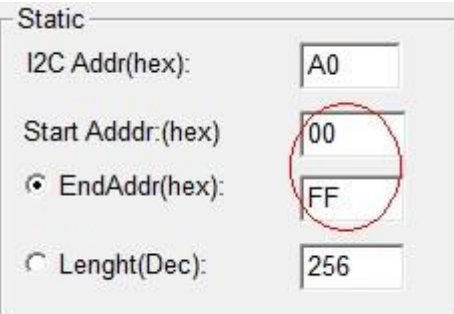

Click **Read**,then it will shows the XFP table 02 (QSFP QSFP28 A0H Page 02). See below example.

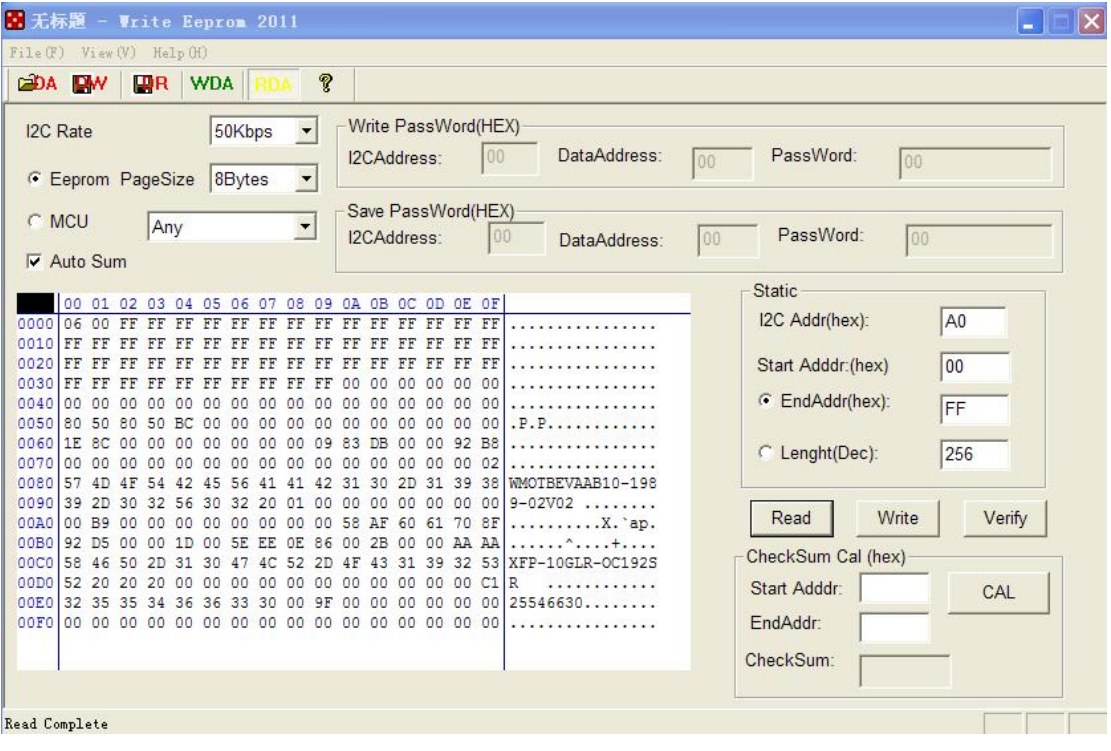

地 址: 深圳市宝安 71 区留仙 2 路万源商务大厦 2 栋 501 室,邮编:518101